## Установка и настройка «МДЛП для Смартфона»

Последние изменения: 2024-03-26

Для работы с продуктом «МДЛП для Смартфона» мобильное устройство должно поддерживать технологии NFC или USB OTG (для считывания ключа).

Установка приложения МДЛП на мобильное устройство происходит с помощью .apk-файла.

Во время первого запуска приложения на ТСД вам будет предложено установить дополнительное обязательное ПО: EDO plugin и «Панель управления Рутокен». Нажмите кнопку «Продолжить» и подтвердите автоматическую установку требуемого ПО.

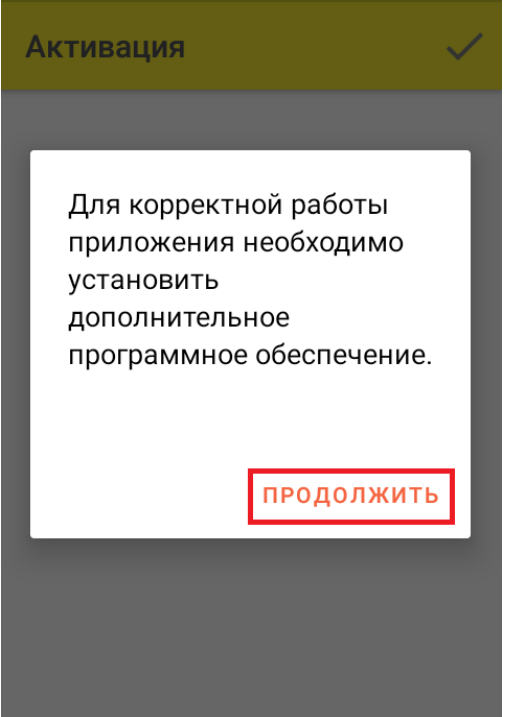

После установки необходимого обеспечения потребуется синхронизировать мобильное устройство с кабинетом Честного ЗНАКа. Для этого необходимо:

1. Вставить в мобильное устройство ключ (или считать карту NFC).

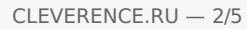

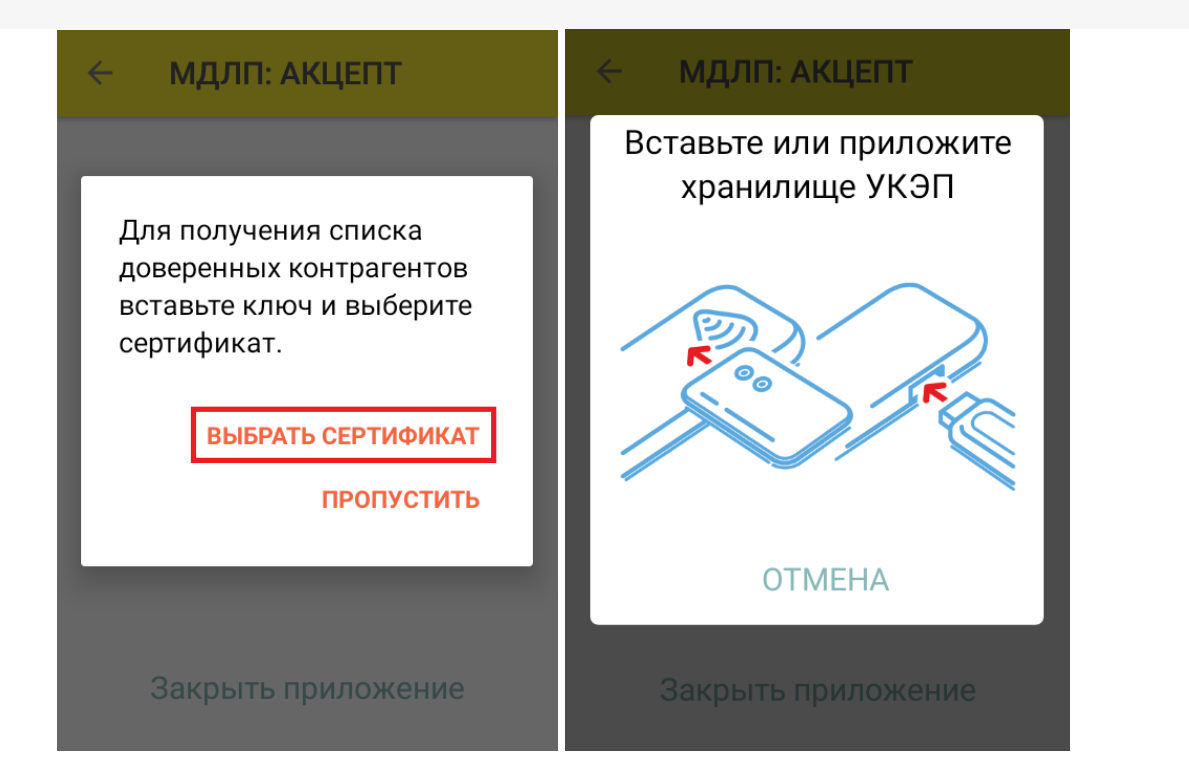

2. После того как ТСД считает данные ключа, на экране появится соответствующий ему сертификат, который необходимо выбрать из списка. Если сертификат не появился, нажмите кнопку «Обновить список».

 $\leftarrow$ Список сертификатов

## Выберите подпись участника оборота:

Ключ: 1819635013

**CRYPTO-PRO Test Center 2** CRYPTO-PRO LLC, RU, Moscow,

Клеверенс тестовый 000 «Клеверенс Софт», ИНН 007720514281, OFPH 1000000000000 RU, Москва, Варшавское ш., 33

## Обновить список

3. Далее для доступа к реестру контрагентов потребуется ввести учетные данные из системы МДЛП в приложении на ТСД.

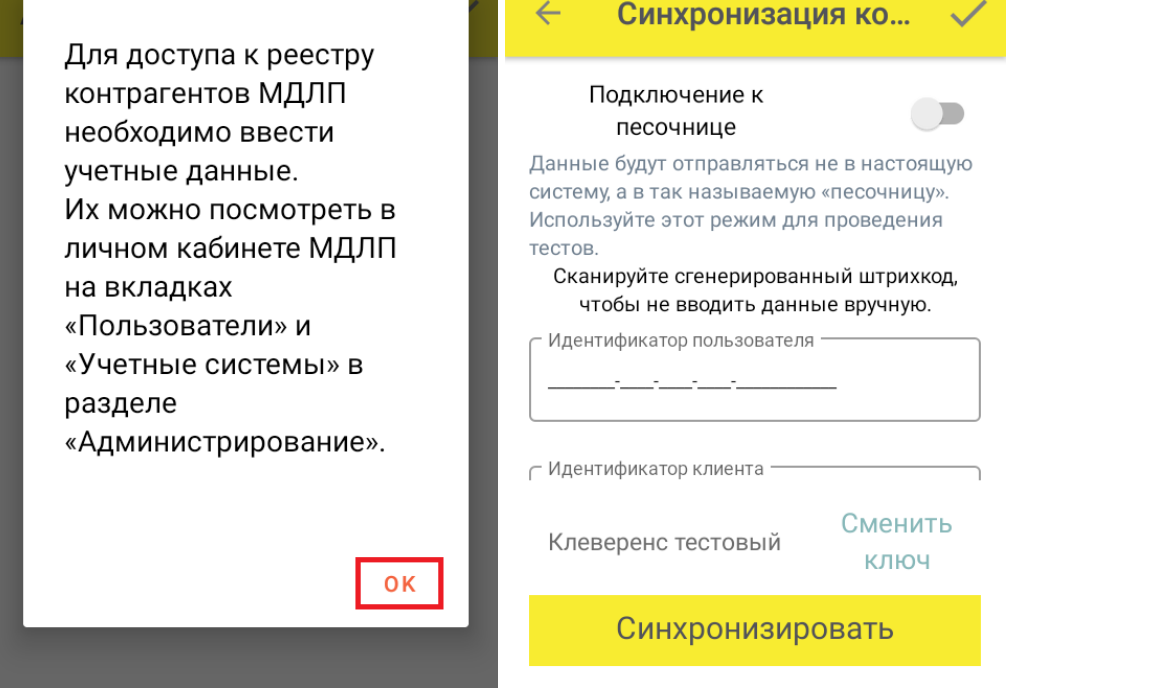

**идентификатор клиента** — раздел «Администрирование» → вкладка «Пользователи». Используется ИД пользователя, от имени которого осуществлен вход в личный кабинет ЧЗ.

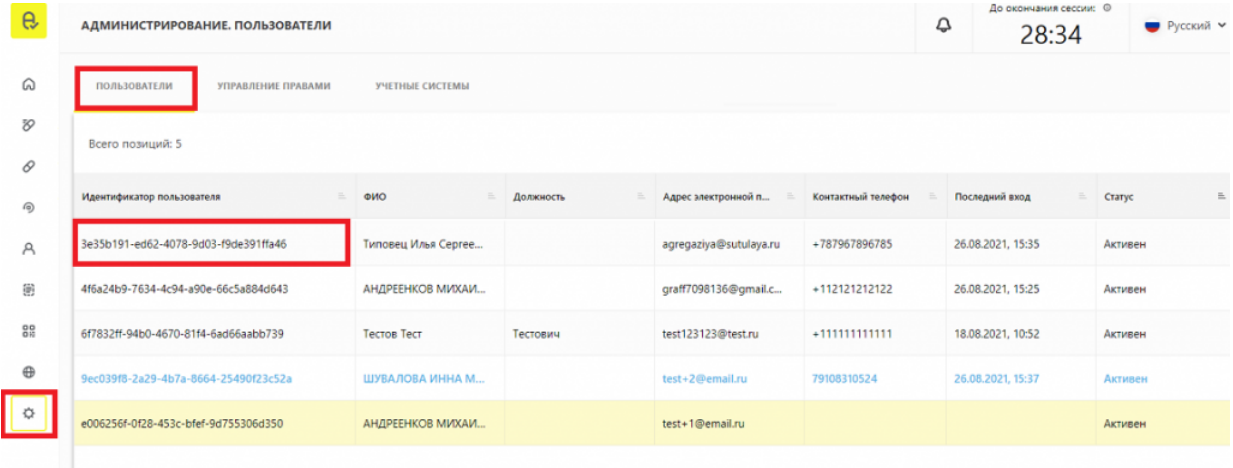

**идентификатор клиента и секретный код** — раздел «Администрирование» → вкладка «Учетные системы».

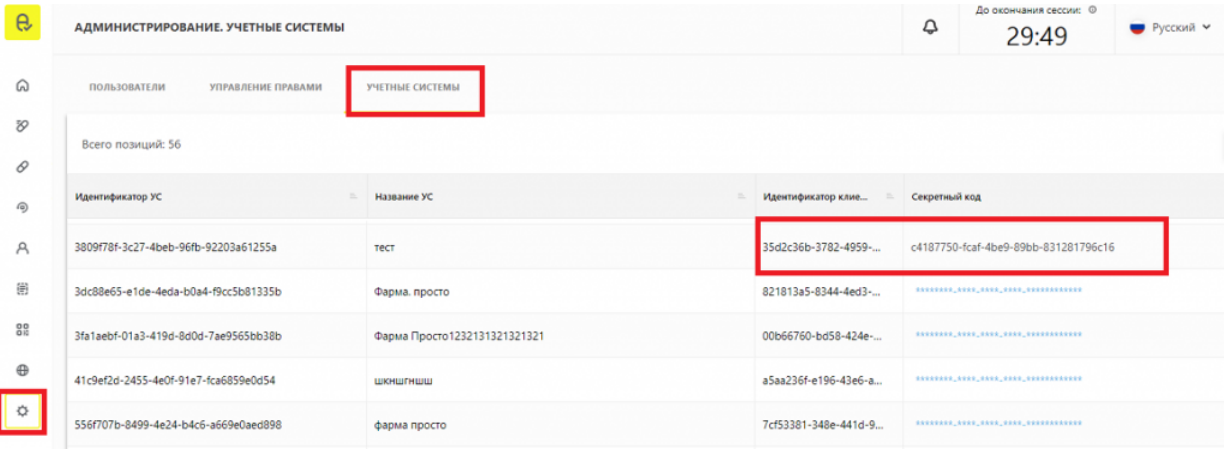

4. В итоге мы получаем 3 идентификатора, которые не очень удобно вводить руками на ТСД, поэтому можно преобразовать их в один QR-код (с помощью сервиса Online Barcode [Generator\)](https://barcode.tec-it.com/ru) и отсканировать его

мобильным устройством. Таким образом все нужные поля на ТСД заполнятся автоматически, после чего нажмите кнопку «Синхронизировать».

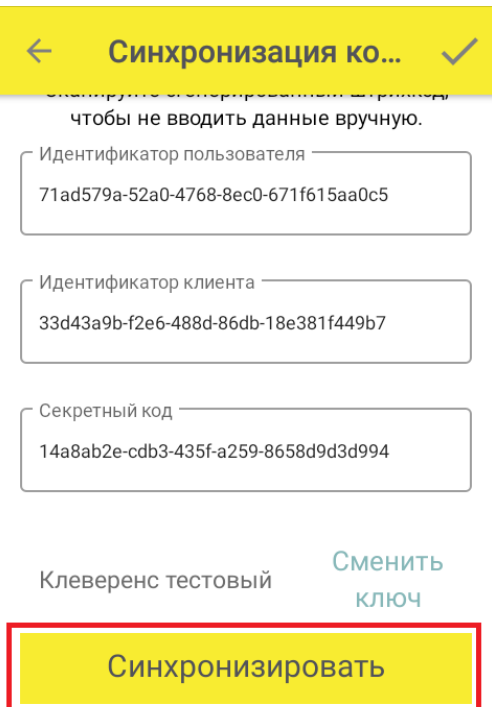

5. Далее введите пин-код, который заводится при записи сертификата на ключ КЭП (по умолчанию 12345678).

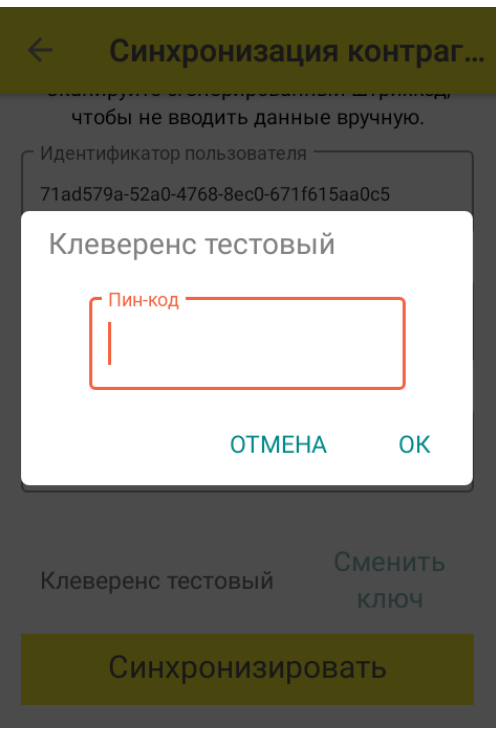

6. После синхронизации с кабинетом ЧЗ потребуется выбрать из списка адрес вашей организации, после чего можно приступать к работе.

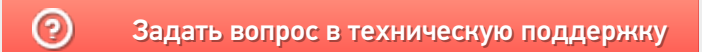